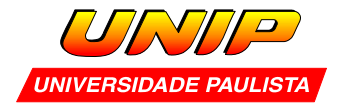

## **Capítulo 2- ProgeCAD 3D – Primitivas restantes e algumas edições**

Nesta aula você vai aprender a criar o restante das entidades primitivas: cunha, cilindro, cone, esfera e toróide. Além disso, mais duas "edições" que servirão para desenvolver as formas indicadas no exercício do final do capítulo.

2.1 – Criação de cunha

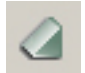

**Menu**: Draw / 3D entities / wedge **Comando**: wedge

Traga uma visualização em 3D para criar a cunha.

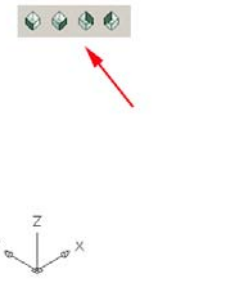

O processo de criação da cunha é idêntico ao da caixa. A figura abaixo ilustra uma cunha criada por dois pontos que definem a base mais um valor digitado para altura.<br><sup>2º</sup> ponto

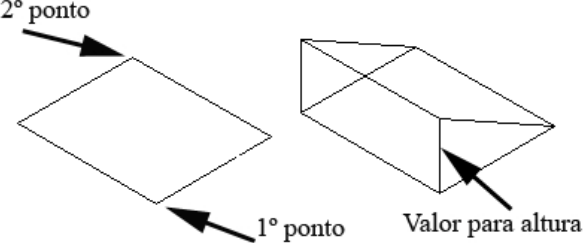

Outra forma de criar a cunha é fornecer dois pontos que definem sua diagonal maior. As coordenadas são bastante utilizadas nesta situação.

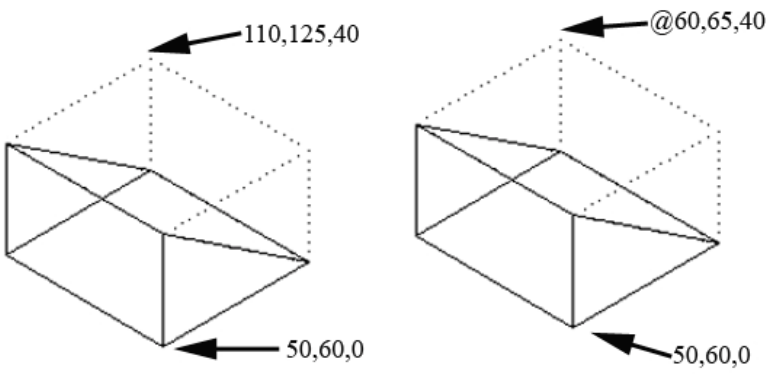

Você pode utilizar também vértices de outros elementos. Importante: Lembre-se de configurar previamente o passo do cursos com o comando **ddosnap.**

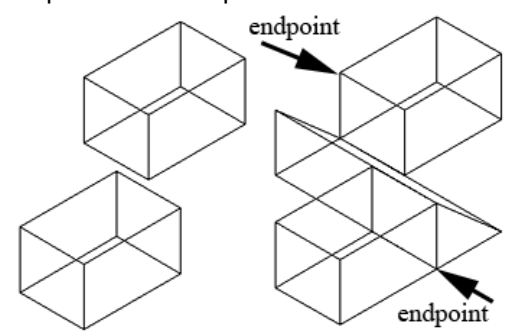

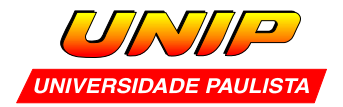

2.2 – Criação de cilindro

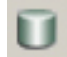

**Menu**: Draw / 3D entities / cylinder **Comando**: cylinder

A criação do cilindro é bastante intuitiva:

- Você define um ponto que representa o centro da base (graficamente ou por coordenadas).
- Digita o valor do raio do cilindro.
- outro valor para altura.

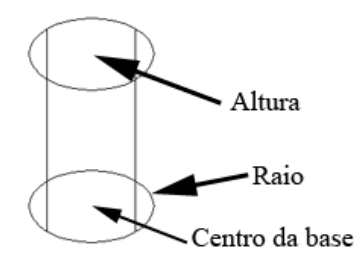

O comando **isolines** interfere na representação de elementos "arredondados". À esquerda o cilindro é representado com 4 isolines, ao centro com 16 e à direita com 32.

O fato do cilindro ser representado com mais "facetas" ajuda na visualização com **hide**.

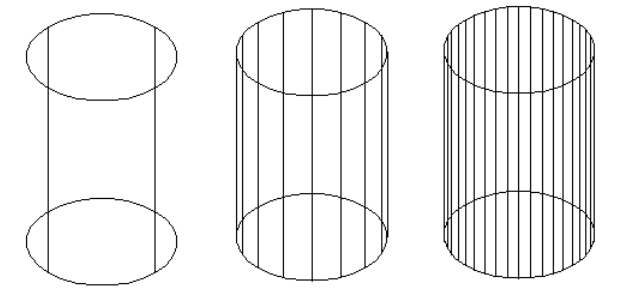

## 2.3 – Criação de cone

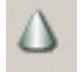

**Menu**: Draw / 3D entities / cone **Comando**: cone

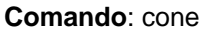

O procedimento de criação de cone é idêntico ao do cilindro.

- Você define um ponto que representa o centro da base
- Digita o valor do raio do cilindro.
- outro valor para altura.

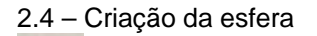

**Menu**: Draw / 3D entities / sphere **Comando**: sphere

Para criar uma esfera basta fornecer o centro e digitar o valor do raio.

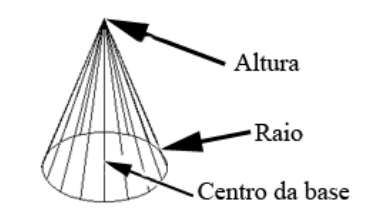

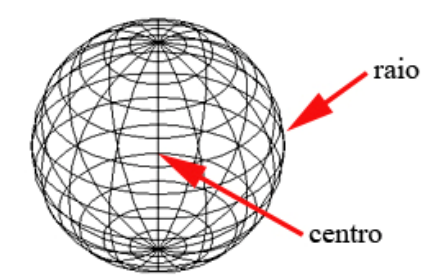

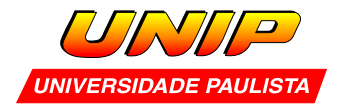

2.5 – Criação de toróide

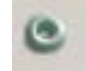

**Menu**: Draw / 3D entities / torus **Comando**: torus

Lembra daquele anel de borracha que é colocado na válvula do botijão de gás para evitar vazamentos? Pois bem aquilo é um toróide.

Para construí-lo no progecad basta fonecer:

- Centro do toróide.
- Raio do toróide.
- Raio da seção do tubo.

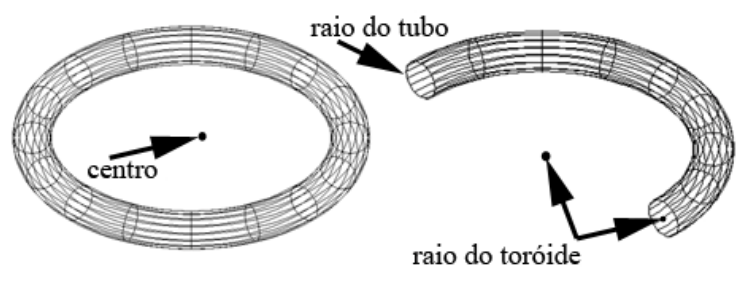

Observe na figura à direita que o "raio do toróide" vai do centro do mesmo até o centro da seção!

2.6 – Subtract

Menu: Modify / Solids Editing / Subtract Comando: subtract

Este comando corta sólidos devidamente posicionados no espaço.

- Inicialmente escolha o sólido que vai ser cortado.
- Em seguida selecione as ferramentas de corte.
- ENTER para executar e sair.

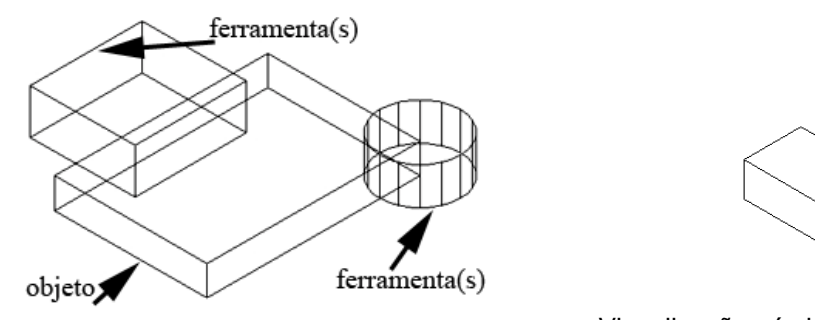

Visualização pós hide

**Muito importante!!!** Você não pode inverter ou chutar a ordem de seleção dos elementos com subtract. O resultado não será o esperado.

Mantenha sempre um arquivo com os contornos que deram origem aos sólidos e outro com os sólidos primitivos (existe uma certa dificuldade de edição no sólido final)

## 2.7 – Rotate 3D.

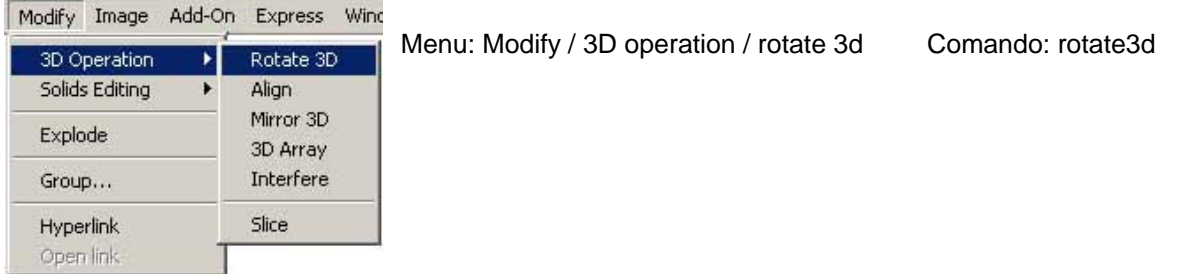

- Para utilizar o rotate3d inicialmente selecione o(s) objeto(s) e pressione ENTER.
- Em seguida, escolha um eixo fornecendo 2 pontos (graficamente ou por coordenadas). Para finalizar digite o valor do ângulo e pressione ENTER.

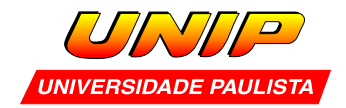

O exemplo a seguir ilustra rotações a 90 graus. Note como a escolha do eixo altera o resultado:

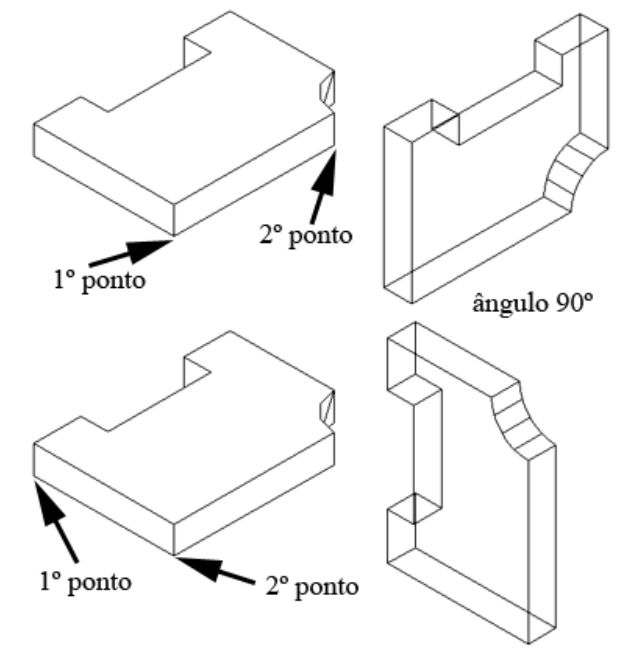

**Importante!!!** A ordem de seleção dos pontos influi no sentido de rotação. Talvez você tenha que inverter o sinal do ângulo para obter o resultado desejado (utilizar –90 ao invés de 90, por exemplo).

**Exercício :** Modele as formas abaixo. Adote as medidas com bom senso.

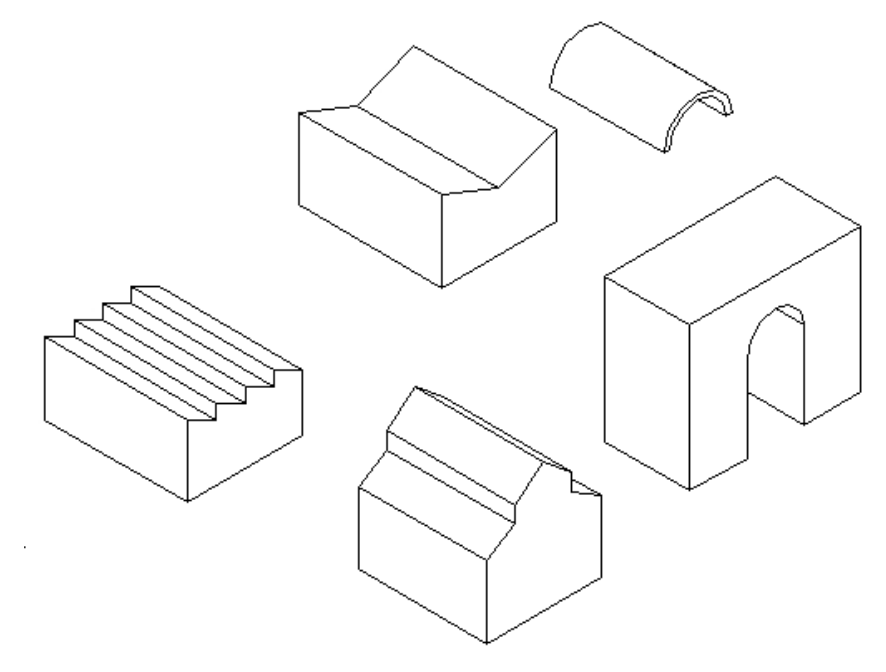